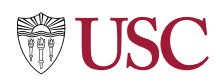

# **Effort Certification for Effort Certification Reviewers**

Effort Certification Reviewer

#### **Purpose**

During Effort Certification, Effort Certification Reviewers, Managers, Principal Investigators and Employees review and adjust or certify the percent of total effort spent on sponsored projects. When effort is adjusted, a reason is added for the change, and Payroll Accounting Adjustments follow.

This document provides Effort Certification Reviewers with guidance on how to perform activities associated with effort certification in Workday. Topics include how to use the Effort Certification Dashboard; generate the Effort Certification Pro-Forma Report, and Review, Change Effort and/or Ad Hoc Approval for Effort Certification Document.

**The Effort Certification Reviewer** performs effort adjustments prior to Effort Certification Run via Payroll Accounting Adjustments (PAA). After the Proforma Effort Certification report is run, the Effort Cert Reviewer adjusts effort on the OFA generated Effort Certification documents, and reviews and approves any PAAs generated during Principal Investigator / Employee as Self adjustments. Processes included are:

- Generate the Proforma Effort Certification Report
- Generate the Labor Distribution Detail/Payroll Register and Payroll Register Projection Reports
- Mass review using Mass ECD Review
- Make changes using Admin Review
- OFA Standalone Effort Certification
- OFA Certify Effort Certification
- Effort Certification Dashboards and Reports
	- o Find Effort Certification
	- o Find Effort Certification Lines

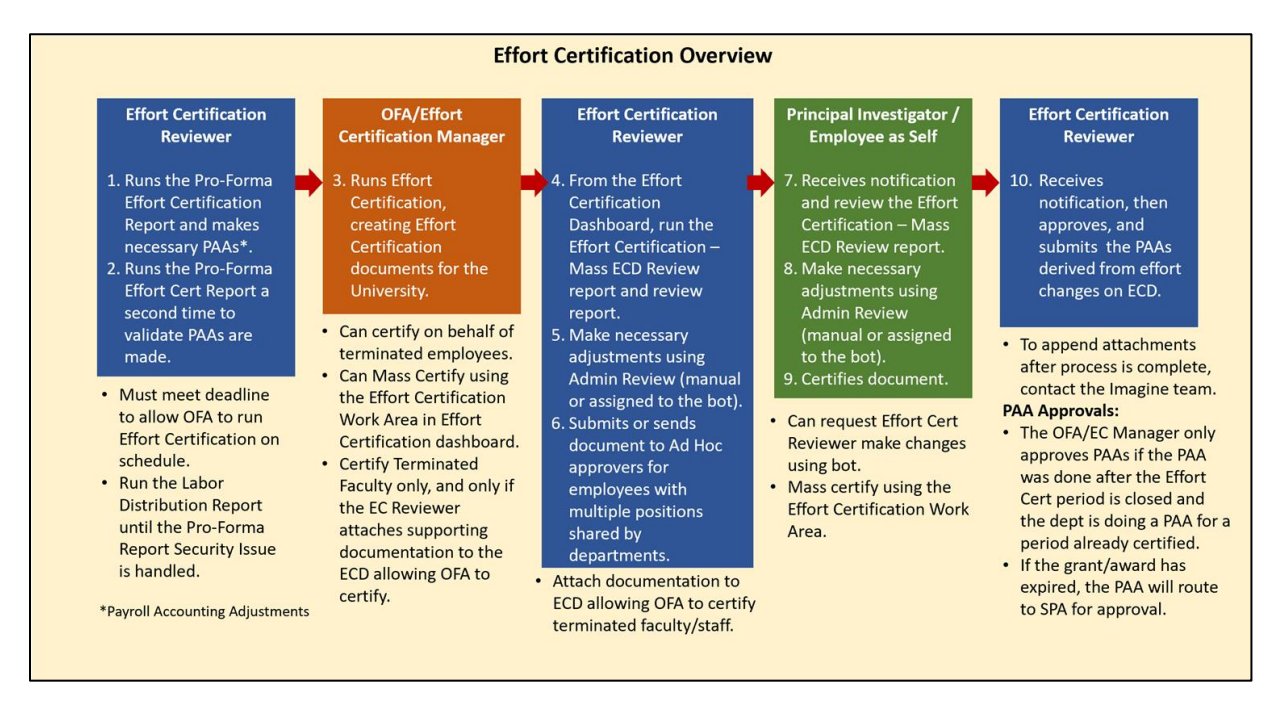

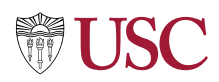

### **Generate the Pro-Forma Effort Certification Report**

Prior to the OFA Effort Certification Document creation and before the deadline, generate the Pro-Forma Effort Certification Report or related report to forecast effort certification and make necessary payroll accounting adjustments. The Pro-Forma Report is used to identify PAAs that need to be created for completed pay cycles and costing allocation changes for on-going pay cycles.

The Pro-Forma report is a task type report maintained by Workday (non-USC). If the report is not available due to adjustments or maintenance from Workday, use the Labor Distribution Detail / Payroll Register or Labor Distribution / Payroll Register Projection (for pending pay cycles, for auditing pay and costing allocations, and identifying adjustments).

**NOTE**: Departments should be made aware of schedule and deadline dates to ensure that all Payroll Accounting Adjustments (PAA) are made prior to the creation of the Effort Cert Documents

1. Select the **Effort Certification Dashboard** in the Apps area, or search for **Effort Certification Dashboard** in the search field.

**Effort Certification Dashboard** 

w

2. In the **Reports > Effort Forecasting & Adjustments** area, click **Pro Forma Effort Certification** or **Labor Distribution Detail** Report.

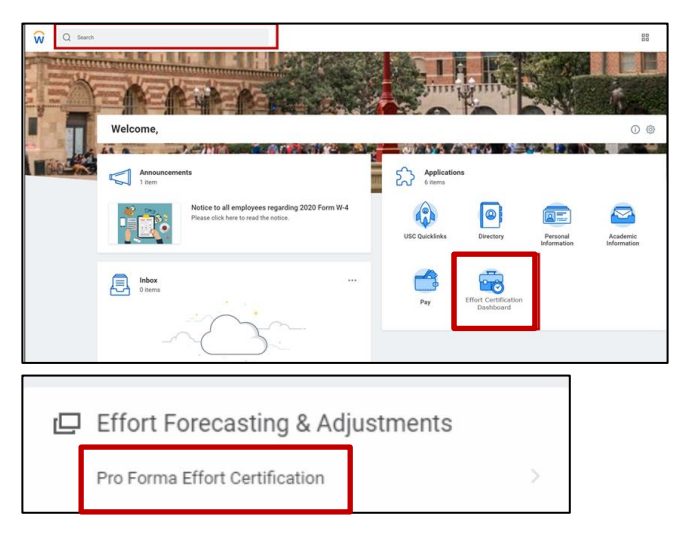

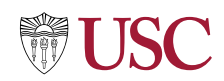

- 3. In the **Pro Forma Effort Certification** screen, review and select the following as appropriate:
	- **Costed Organizations** Cost Center or Cost Center Hierarchy related to document
	- **Worker Organization Assignments** Cost Center or Cost Center Hierarchy tied to the employee's Organization Assignment.
	- **Effort Certification Type** Q01, Q02, Q03 or Q04 (required)

**Note**: All fields with a red asterisk are required.

- **Population Selection**  Use Effort Certification Type's Population, or Specify Employees
- **Effort Certification Start Date** first day of the month.
- **Effort Certification End Date** last day of the month.

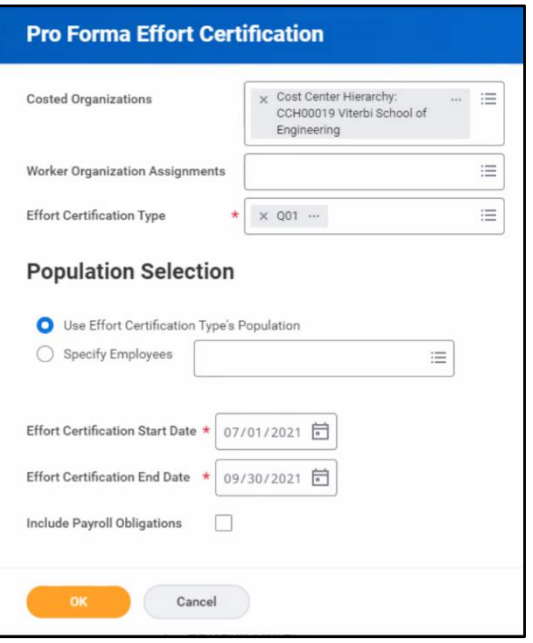

4. Click **OK**.

The **View Background Process** window will display as the batch runs. The report may take a few seconds to generate.

5. When the Background Process is complete, click **View ProForma Reports**.

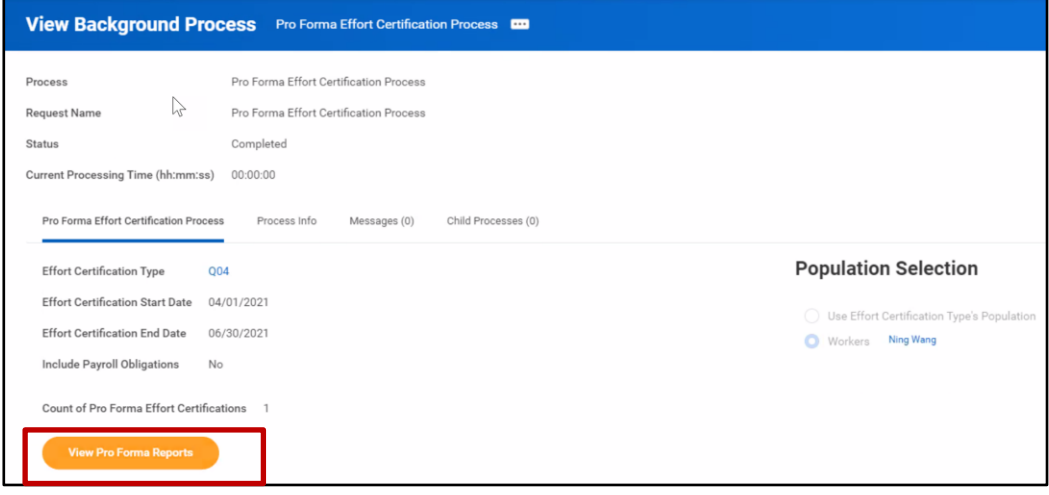

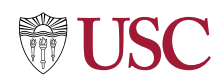

6. Under the **Pro Forma Effort Certification** column, click on the **Pro Forma Effort Certification** report name to open the report in a new tab.

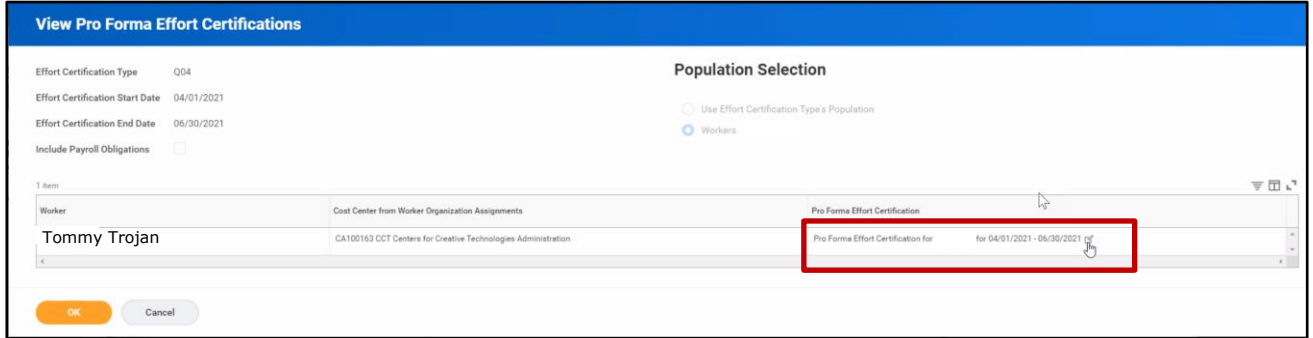

7. Review the report to identify missing certification lines or use of incorrect grants or other PPGG, using the tab menu: **Summary, Aggregate, Details, Positions**.

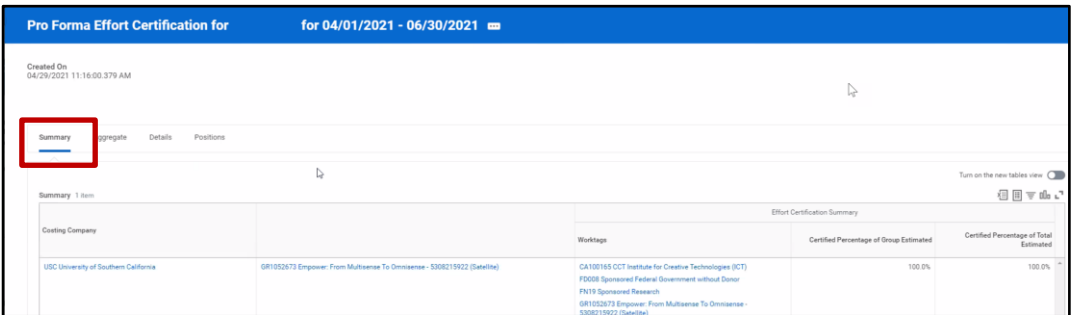

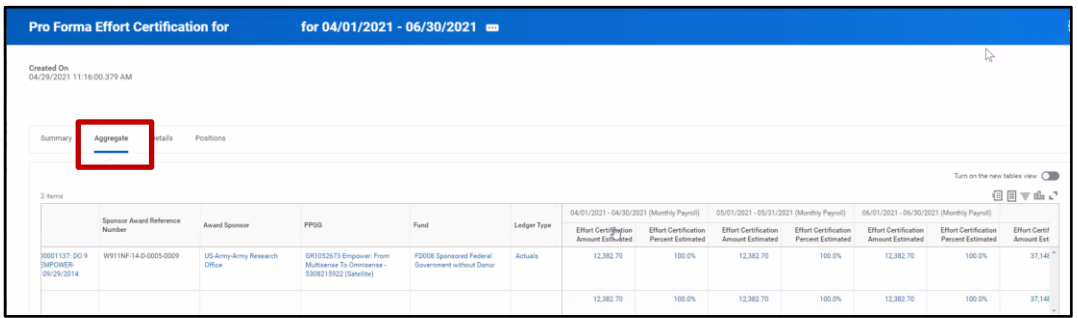

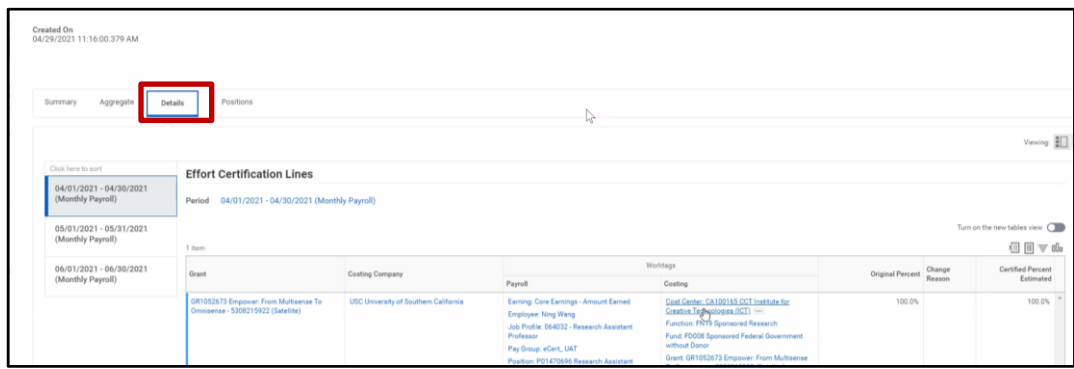

- 
- 
- 8. Create **Payroll Accounting Adjustments (PAAs)**. For full details on how to make adjustments, view the Create [Payroll Accounting Adjustments](https://uscedu.sharepoint.com/sites/WorkdayHub/Finance%20Transformation%20Files/Forms/AllItems.aspx?id=%2Fsites%2FWorkdayHub%2FFinance%20Transformation%20Files%2FTraining%2FQuick%20Reference%20Guides%2FPayroll%20Accounting%20QRGs%2FQRG%5FCreate%20Payroll%20Accounting%20Adjustments%5FvF%5B1%5D%2Epdf&parent=%2Fsites%2FWorkdayHub%2FFinance%20Transformation%20Files%2FTraining%2FQuick%20Reference%20Guides%2FPayroll%20Accounting%20QRGs) Quick Reference [Guide](https://uscedu.sharepoint.com/sites/WorkdayHub/Finance%20Transformation%20Files/Forms/AllItems.aspx?id=%2Fsites%2FWorkdayHub%2FFinance%20Transformation%20Files%2FTraining%2FQuick%20Reference%20Guides%2FPayroll%20Accounting%20QRGs%2FQRG%5FCreate%20Payroll%20Accounting%20Adjustments%5FvF%5B1%5D%2Epdf&parent=%2Fsites%2FWorkdayHub%2FFinance%20Transformation%20Files%2FTraining%2FQuick%20Reference%20Guides%2FPayroll%20Accounting%20QRGs) on the Workday Hub.
- 9. Run the **Pro Forma Effort Cert Report** or Labor Distribution Report a second time. Verify PAA's made in Step 8 have processed, and will be captured on the OFA's Effort Certification document.

## **Labor Distribution Detail Reports**

Generate the **Labor Distribution Detail/Payroll Register Report** and **Labor Distribution / Payroll Register Projection Report** when the Pro-Forma Effort Certification Report is not available to identify required Payroll Adjustments.

Q searc

 $\overline{M}$ 

## **Labor Distribution Detail / Payroll Register**

Use the Labor Distribution Detail / Payroll Register Report to identify required **Payroll Adjustments** when the Pro-Forma Effort Cert report is unavailable.

1. Search for or select the **Labor Distribution Detail/Payroll Register** in the **Search** field.

• **Organization (cost center)**

• **Worktags (grant) (for a completed** 

2. Enter the following fields:

**pay period)**

• **Period** 

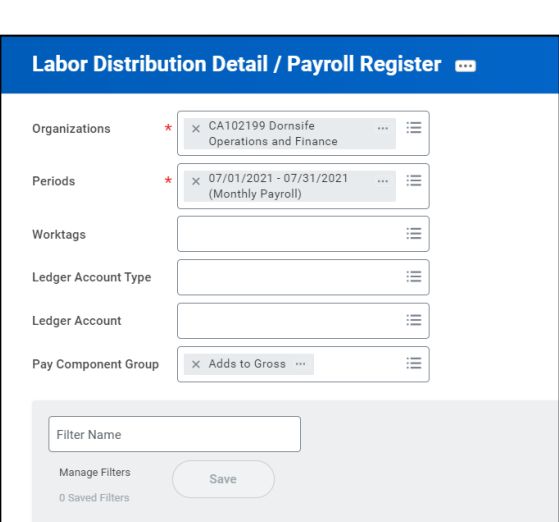

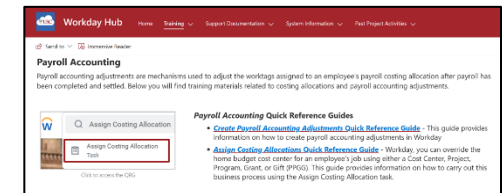

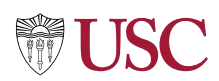

3. Review to identify journal lines with improper grants applied.

Make required adjustments prior to certification and generate payroll adjustments using Admin Review.

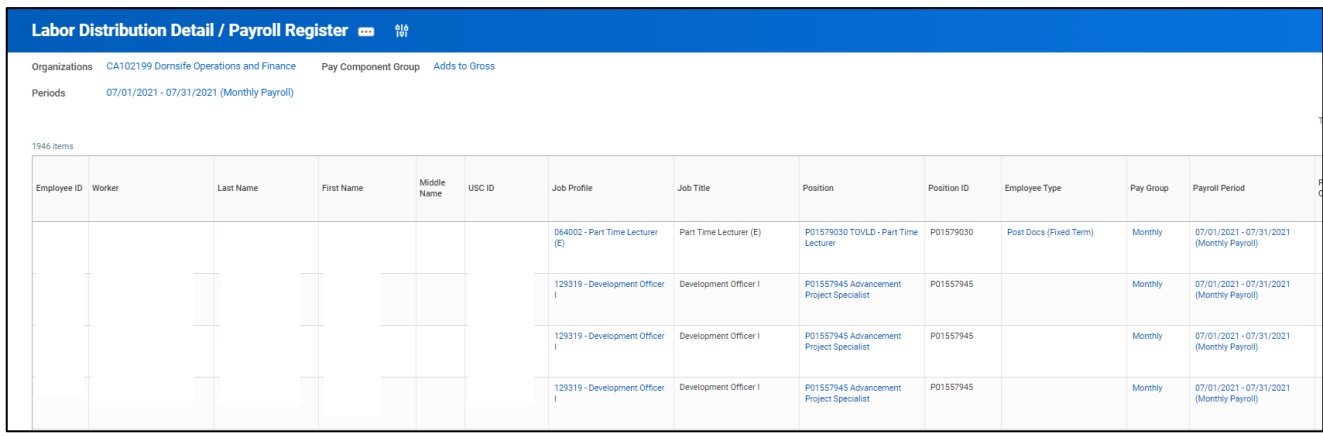

## **Labor Distribution / Payroll Register Projection**

Use the **Labor Distribution / Payroll Register Projection** report to identify required **Costing Allocation changes** when the Pro-Forma Effort Cert report is unavailable.

1. Search for or select the **Labor Distribution Detail/Payroll Register** in the **Search** field

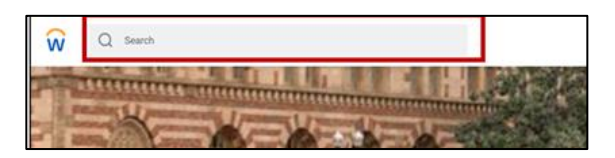

- 2. To identify Costing Allocation changes, enter the **Organization** (cost center) and **Worktag** (grant) for a pending pay period.
- 3. Click **OK**.

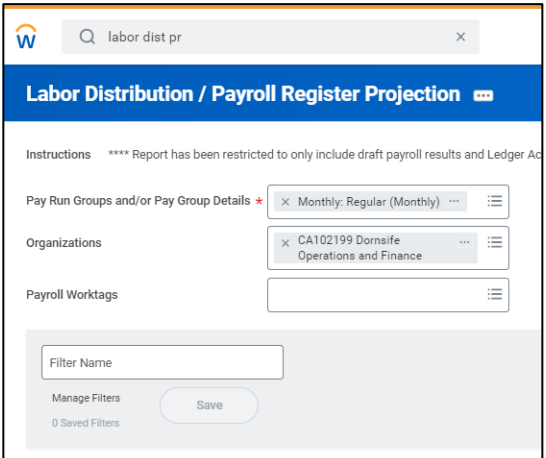

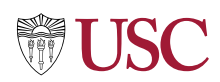

4. Identify projected postings of journal lines requiring costing allocation updates (for example, requiring addition of a grant). Make updates prior to submitting for certification.

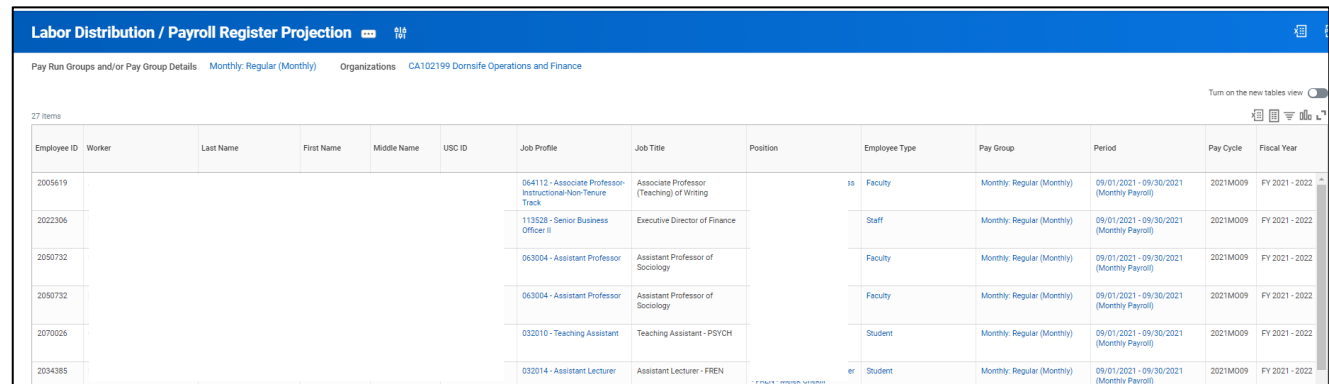

### **Mass ECD Review**

After the OFA runs the Effort Certification documents, review the documents in mass using the Effort Certification – Mass ECD Review report.

1. Search for or select the **Effort Certification Dashboard** in the **Apps** area.

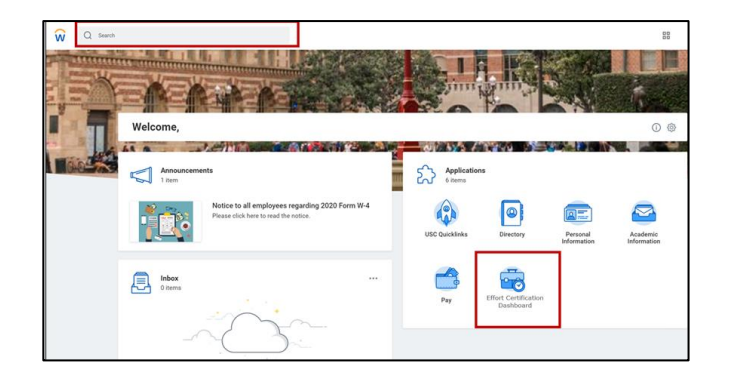

2. Click on the **Effort Certification – Mass ECD Review** to review Effort Certification documents.

**□** Mass Certification Resources

Effort Certification - Mass ECD Review

- 4. Review report data of all ECDs in progress for your organization.
	- **Group Name**
	- **Effort Cert Event**
	- **Employee**
	- **PPGG**

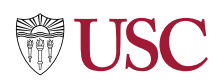

- **Effort Certification Percent (Average across Effort Cert Period)**
- **Effort Certification Amount**
- **Effort Certification Status**

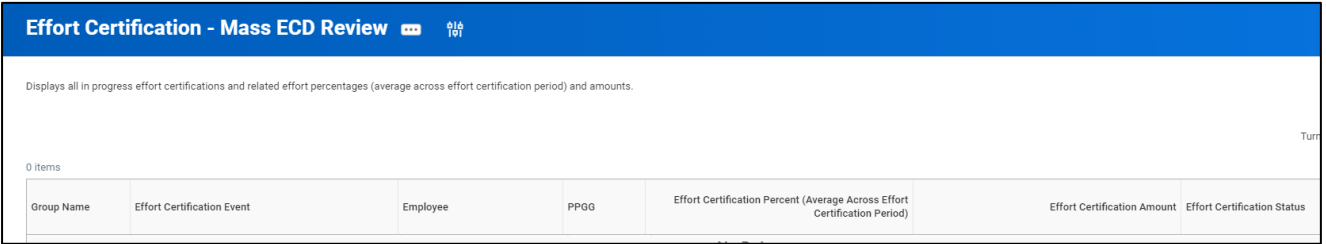

#### **Make Changes using Admin Review**

- 1. Navigate to the inbox ECD items, to find the worker ECDs for review and completion of **Admin Review**.
- 2. Click the **Inbox Link**.

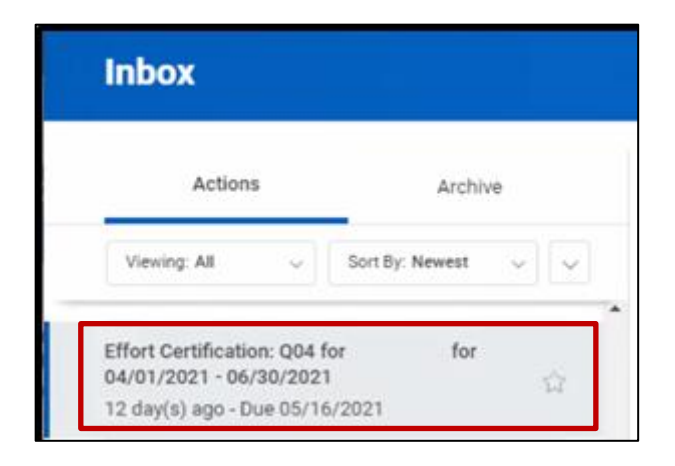

The **Administrative Review** window displays.

**NOTE**: The Changed Status field reflects **Changed** if effort is adjusted.

**NOTE**: From Admin Review, the documents can be adjusted, or Ad Hoc approvals can be identified. After submission of Admin Review, documents move forward for the worker(s) review.

- 3. Use the tab menu to review the **Summary, Aggregate, Details, Positions, Organizations**  and **Process History** areas.
- 4. Click **Change Effort** to adjust effort manually.

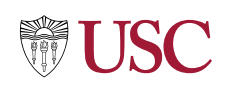

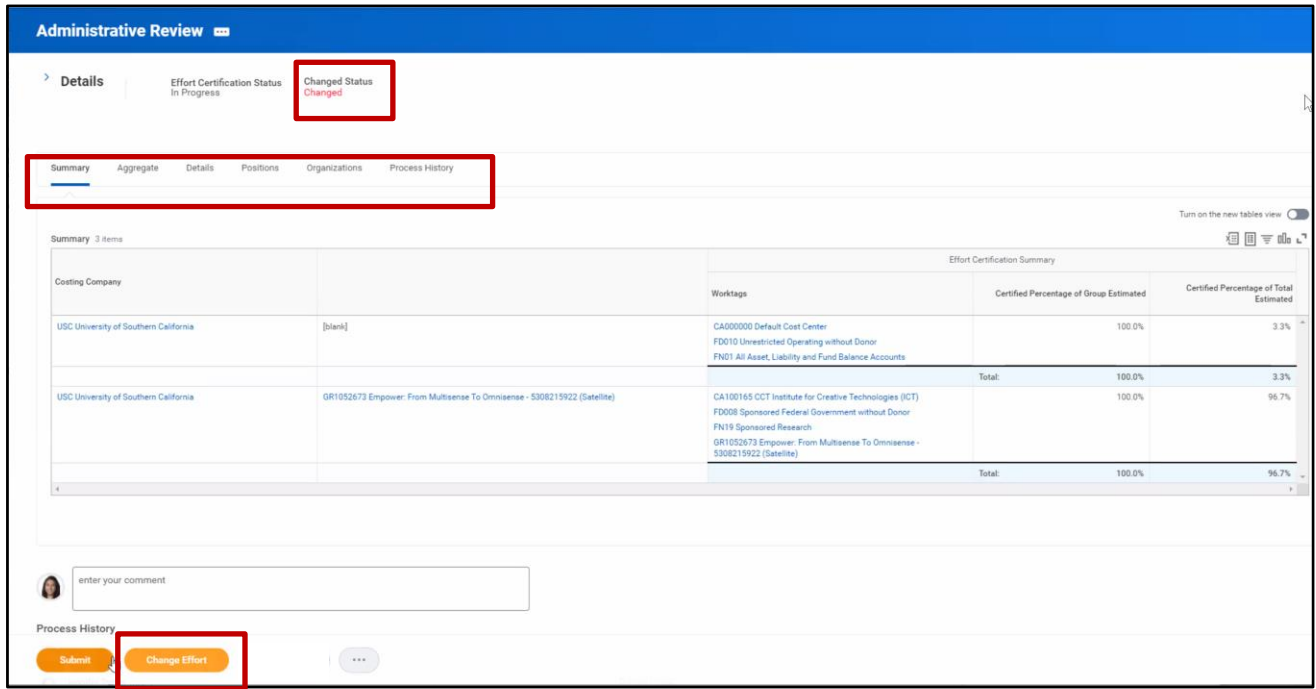

- 5. The **Change Effort screen** displays. Select a **time frame** in the left hand menu.
- 6. Click in the **Change Reason** field.

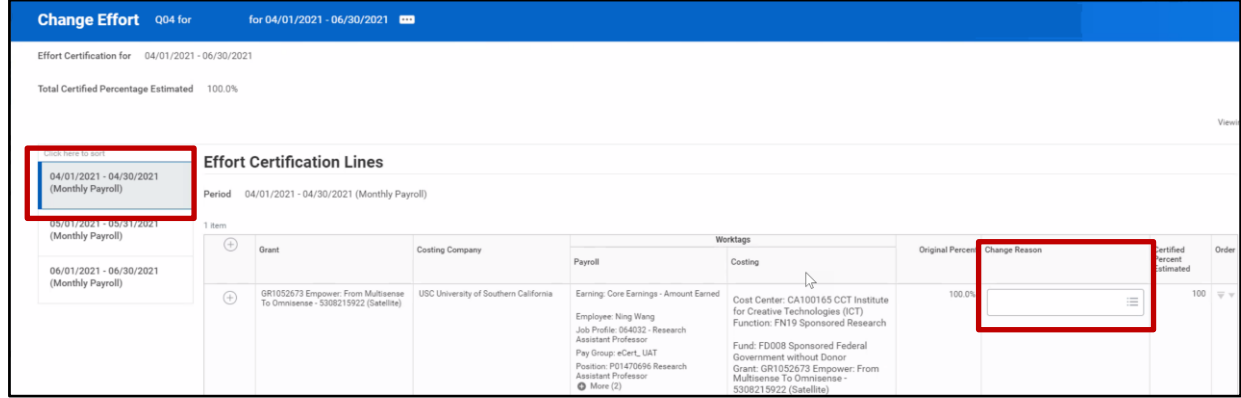

7. Select the change reason using the **Reason Code** dropdown. Select **Effort Adjustment,** for example.

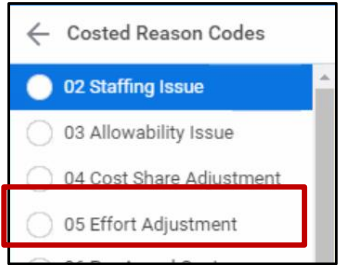

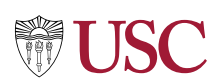

#### **Using the Bot**:

- Please reference the separate Effort Certification BOT QRG.
	- o It can be located on OFA Effort Webpage:
	- o https://fbs.usc.edu/departments/financial-analysis/effort-certification/guides/

8. Make changes as appropriate to the **Certified Percent Estimated**.

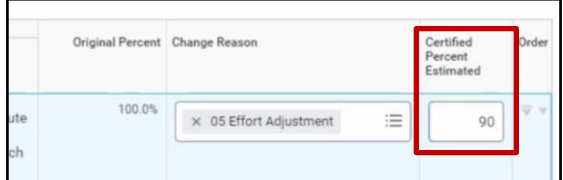

- 9. Click the **+** sign to add a new line if additional percent estimations are necessary.
- 10. Identify the **Worktags** for the second entry (Program, Project, Gift or Grant, Cost Center, Fund, Function).
- 11.Select the **Change Reason** using the dropdown.
- 12. Update the **Certified Percent Estimate** as appropriate.
- 13.Click **OK**.

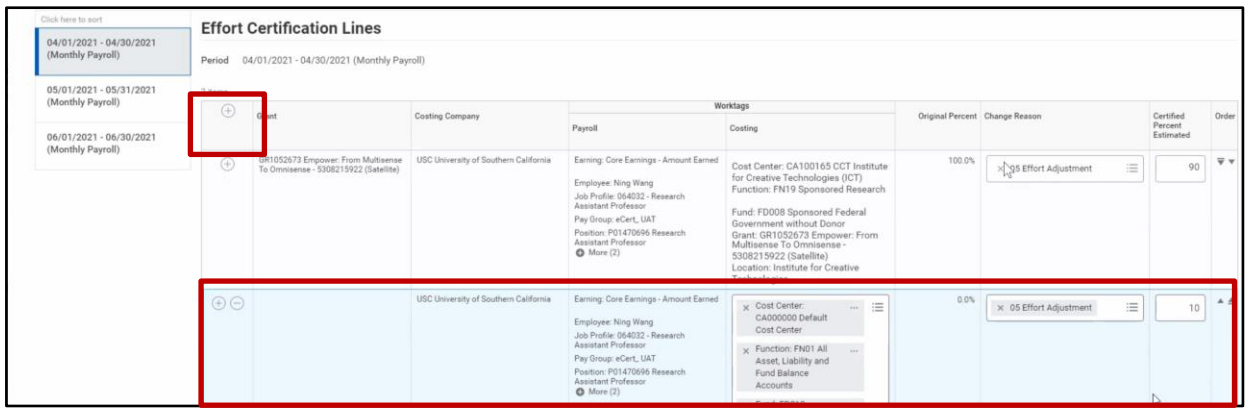

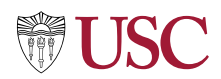

14.Click **Submit** if there are no other certifiers required. Go to **Step 15** if employee has multiple positions shared by departments.

**NOTE**: Effort Cert Reviewer must submit the document forward for certification within 14-days after creation. If no action is taken on the document, the document remains with the Reviewer, resulting in fewer days for the Certifier to review and certify.

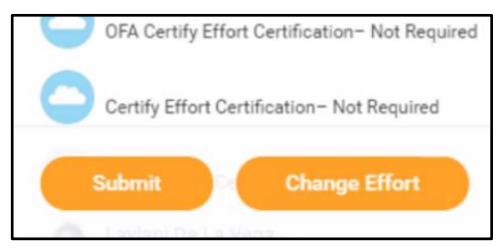

**NOTE**: If the effort certification is for an exempt faculty member who has been terminated, attach justification to document allowing OFA to certify on behalf of the employee.

**Employees with Multiple Positions in Different Departments**: Only one Effort Certification Document is created for employees with multiple positions shared across different departments. The Effort Certification Reviewer is responsible for adding additional reviewers from other departments, ensuring the document is sent for review by multiple Effort Certification Reviewers, using the following steps.

- 15.Click on the **More (3 dots)** button and select **Add Approvers** to add approvers from other departments. **(Effort Cert Reviewers Only)**
- 16. In the **Additional Approvers** drop down, select the title for the additional approver.

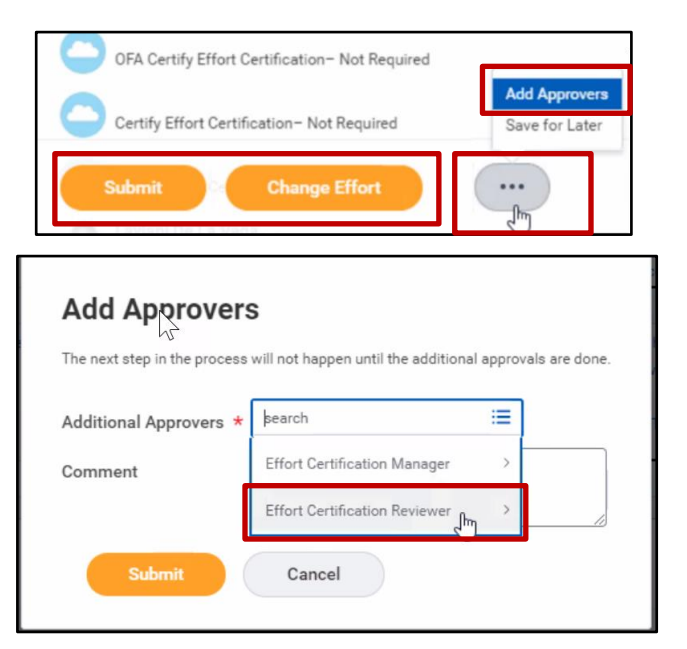

- 17. In the **Additional Approvers** dropdown, select the checkbox for the **Additional Approver name**. By adding the ad hoc approver, the ad approver must approve the document before it routes to the certifer.
- 18.Click **Submit** to send the change for review and approval by the other department's Effort Cert Reviewer.

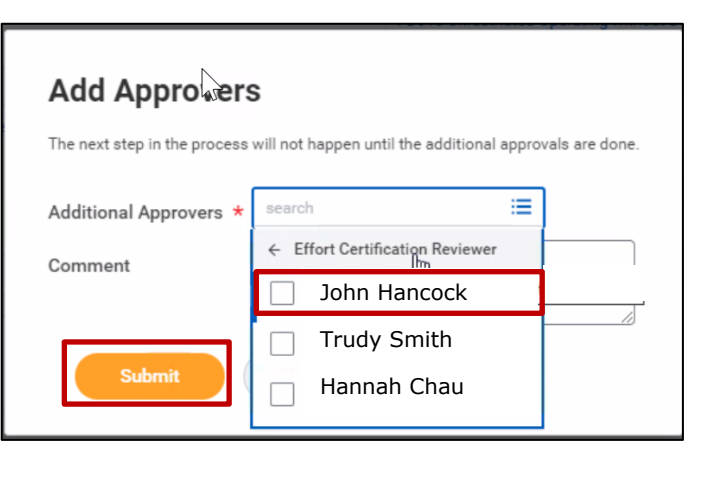

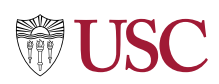

#### **Next Steps:**

#### **PI or Employee as Self reviews and certifies and/or adjusts**.

#### **Review and Approve Payroll Accounting Adjustments**

After documents are certified by PI or Employee as Self, if there is an effort adjustment made, a **Payroll Accounting Adjustment (PAA)** will automatically kick off and the resulting PAA will be received for review and approval by the Effort Cert Reviewer. The PAA will include a link and the BP Effort Certification name associated with the PAA.

Click the link and review the Effort Certification document. **Note**: For full details, view the [Create Payroll Accounting](https://uscedu.sharepoint.com/sites/WorkdayHub/Finance%20Transformation%20Files/Forms/AllItems.aspx?id=%2Fsites%2FWorkdayHub%2FFinance%20Transformation%20Files%2FTraining%2FQuick%20Reference%20Guides%2FPayroll%20Accounting%20QRGs%2FQRG%5FCreate%20Payroll%20Accounting%20Adjustments%5FvF%5B1%5D%2Epdf&parent=%2Fsites%2FWorkdayHub%2FFinance%20Transformation%20Files%2FTraining%2FQuick%20Reference%20Guides%2FPayroll%20Accounting%20QRGs)  [Adjustments Quick Reference Guide](https://uscedu.sharepoint.com/sites/WorkdayHub/Finance%20Transformation%20Files/Forms/AllItems.aspx?id=%2Fsites%2FWorkdayHub%2FFinance%20Transformation%20Files%2FTraining%2FQuick%20Reference%20Guides%2FPayroll%20Accounting%20QRGs%2FQRG%5FCreate%20Payroll%20Accounting%20Adjustments%5FvF%5B1%5D%2Epdf&parent=%2Fsites%2FWorkdayHub%2FFinance%20Transformation%20Files%2FTraining%2FQuick%20Reference%20Guides%2FPayroll%20Accounting%20QRGs) on the Workday Hub.

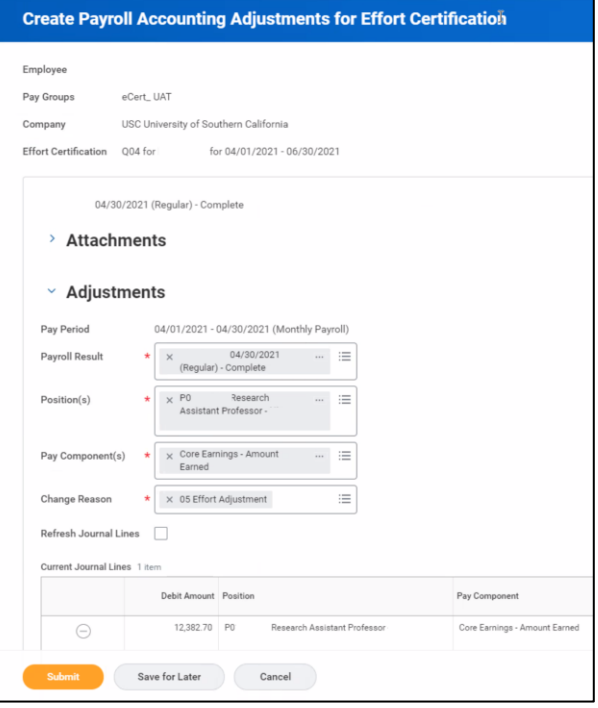

**Approvals**: Standalone PAAs initiated outside of the Effort Cert period will go to the Effort Cert Manager for approval. If the grant/award line on the PAA is closed, it will additionally go to the Award Contract Specialist role, then the PAA Approver (SPA) for approval.

#### **Append Effort Certification Documents (if necessary)**

If additional attachments or comments need to be applied to the EC document after the the document is certified by the employee as self or PI and the business process is complete, contact IMAGINE to append the certified document. [imagineworkday@usc.edu](mailto:imagineworkday@usc.edu)

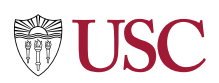

### **OFA Standalone Effort Certification**

- 1. OFA creates standalone ECD.
- 2. ECD routes to **EC Reviewer** to review/ adjust effort. **Note**: See steps for **Make Changes using Admin Review**.
- 3. ECD then routes to **Faculty/ PI** (Departing Faculty) to review, adjust effort and certify document (either via Workday Inbox or Effort Cert Work Area).
- 4. If effort changed, PAA routes to **EC Reviewer** to review/ approve.

## **OFA Certify Effort Certification (Terminated Faculty)**

The OFA can certify on behalf of terminated faculty (but not adjust). In these cases, OFA certifies when the departing PI or Faculty **has already left USC** without certifying the ECD for whatever reason.

- 1. OFA creates ECDs for the entire University.
- 2. ECD routes to EC Reviewer to review/ adjust effort and attach supporting documentation allowing OFA to certify on behalf of terminated Faculty. **Note**: See steps for **Make Changes using Admin Review**.
- 3. ECD then routes to OFA to certify document. Workday is already set up to route the ECD to OFA without the ECR having to adhoc the document to OFA.
- 4. If effort changed, PAA routes to EC Reviewer to review/ approve.

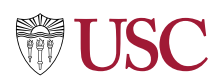

## **Effort Certification Dashboard and Reports**

Use the **Effort Certification Dashboard** to view and generate reports related to your role as an Effort Certification Reviewer.

On the Workday **Home** screen:

1. Type **Effort Cert Dash** in the **Search**  field and select in the dropdown menu when it displays.

Alternatively, click on the **Effort Certification Dashboard** in the

Search menu.

**Workday Apps** area or search using the

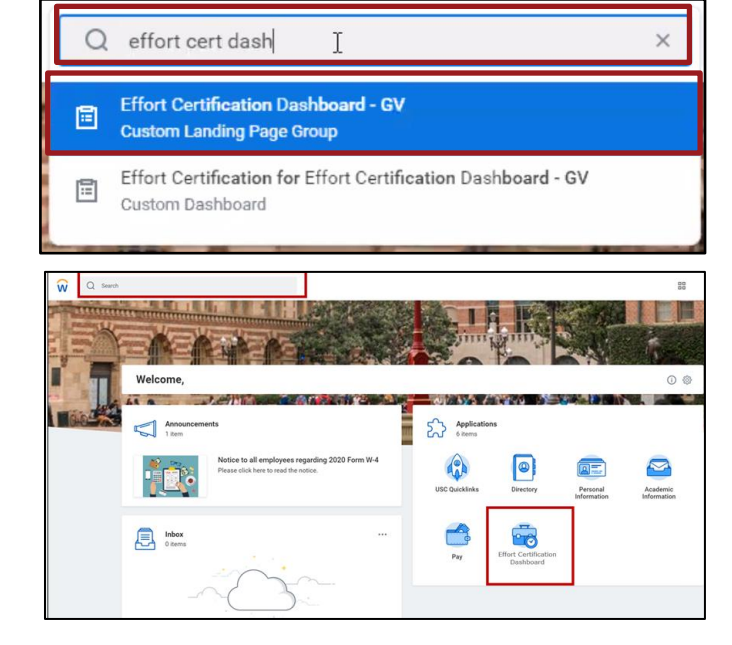

The Dashboard displays the **Effort Certification Status Report** showing the count of effort certifications in the open effort certification period by status (**In Progress, Certified, Canceled**) and **Type (Quarter: Q01 – Q04**, or **Semester: S01 – S03)**.

**Reports** and **Helpful Links** are listed at right.

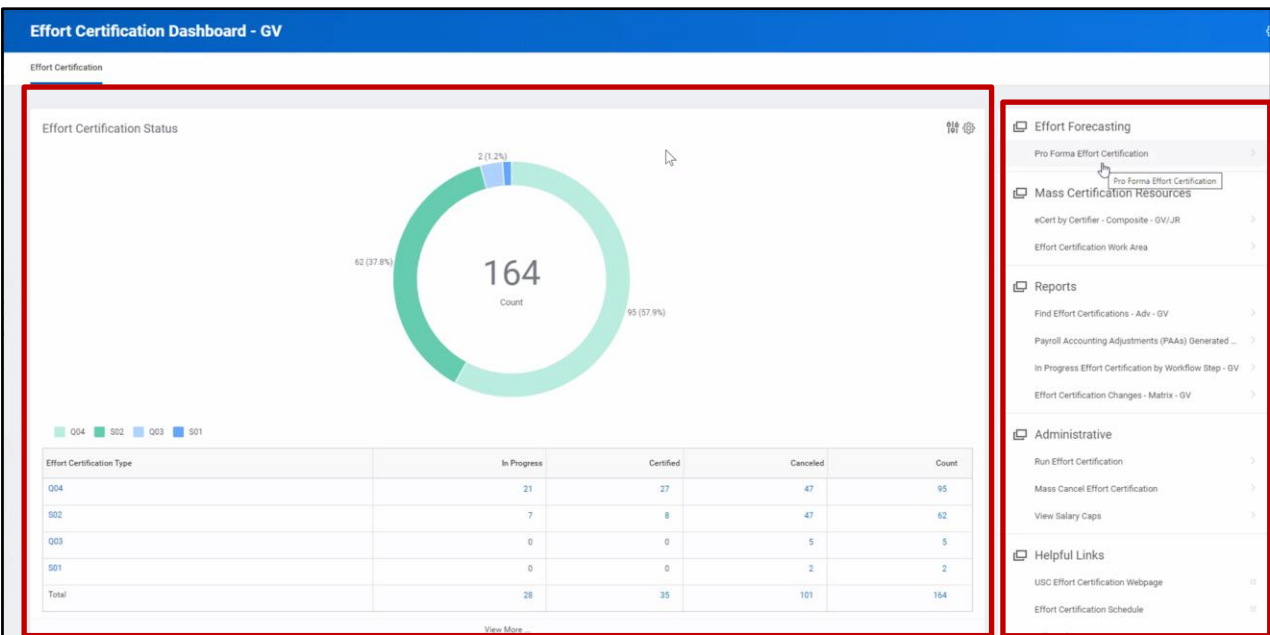

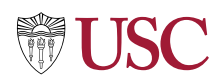

2. Click on a report to view. The list of accessible reports will vary based on User role.

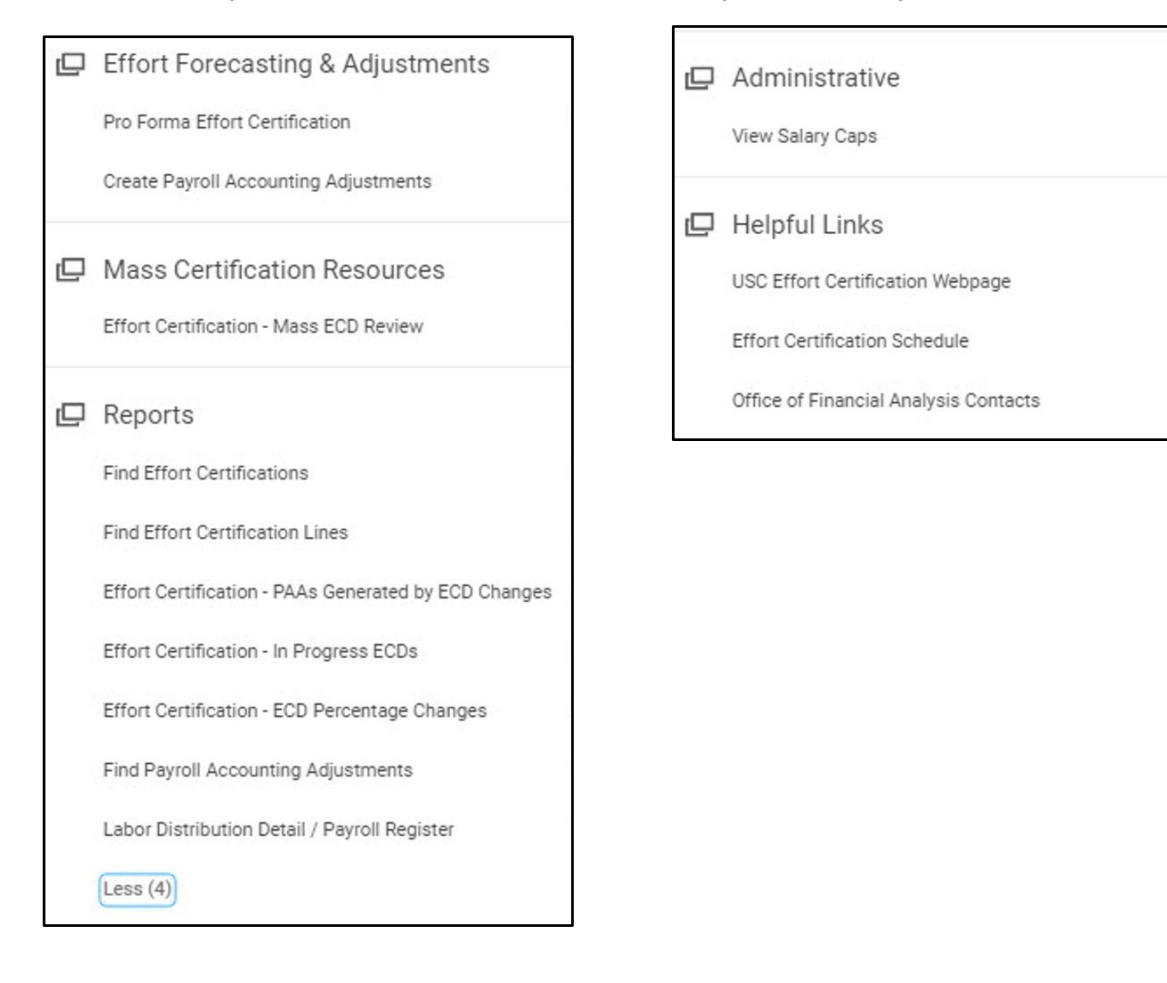

### **Find Effort Certification**

Use **Find Effort Certification** to identify and review effort certifications by status, organization, employee or other filters.

1. Type **Effort Certification Work Area** in the Workday Search field and select using the dropdown menu.

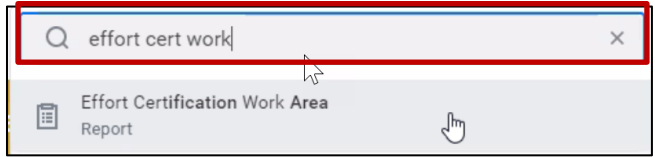

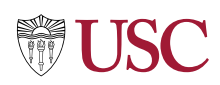

#### Or click on **Find Effort Certifications** in the **Reports** area of the **Effort Certification Dashboard**.

- 2. Type in or select the required fields:
	- **Effort Certification Date From**
	- **Effort Certification Date To**.

**Note**: When listing the Effort Certification Date From or To, user must list the first or last day of the month regardless if the period if for half the month (E.g., August 15 will reflect the Effort Certification End Date of August 31.)

- 3. Fill in other filters as appropriate.
- 4. Click **OK**.

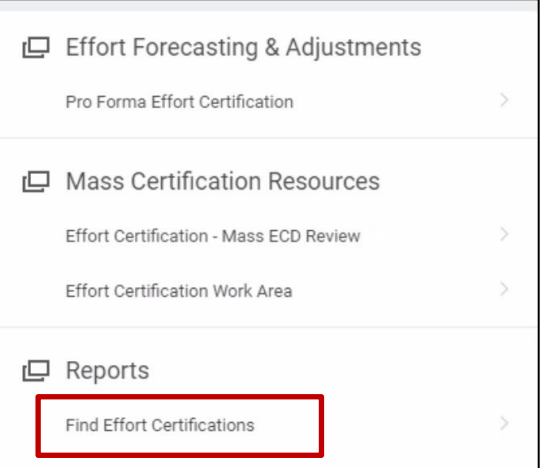

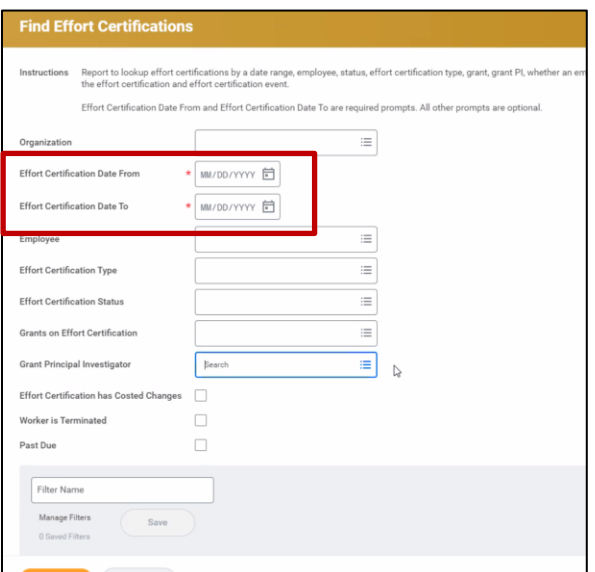

Matching effort certifications display.

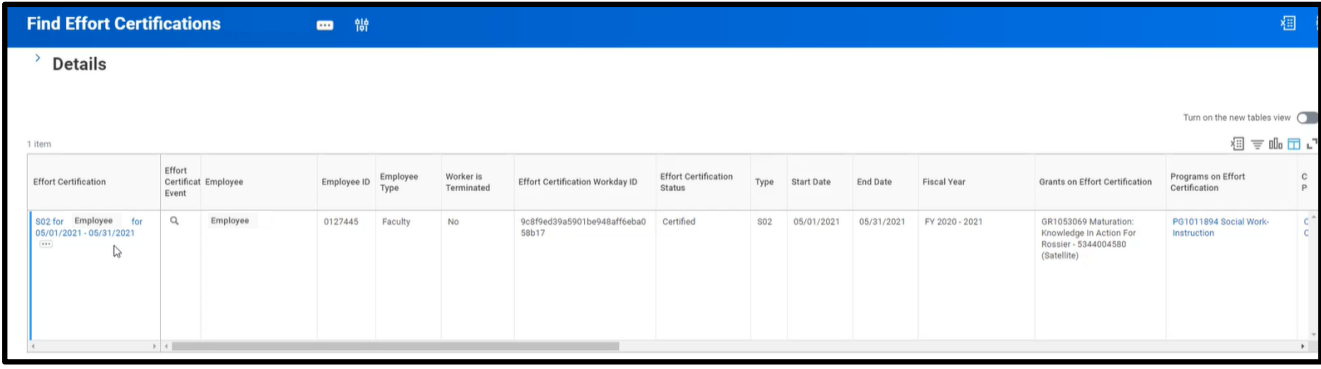

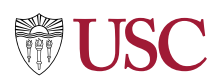

### **Find Effort Certification Lines**

Use **Find Effort Certification Lines** to search for and generate effort certification lines by dates, organization, employee, PPGG and Type.

1. Type **Find Effort Certification Lines** in the Workday Search field and select using the dropdown menu.

Or click on **Find Effort Certification Lines** in the **Reports** area of the **Effort Certification Dashboard**.

- 2. Type in or select the required fields:
	- **Effort Certification Date From**
	- **Effort Certification Date To**.

**Note**: When listing the Effort Certification Date From or To, user must list the first or last day of the month regardless if the period if for half the month (E.g., August 15 will reflect the Effort Certification End Date of August 31.)

- 3. Fill in other filters as appropriate.
- 4. Click **OK**.

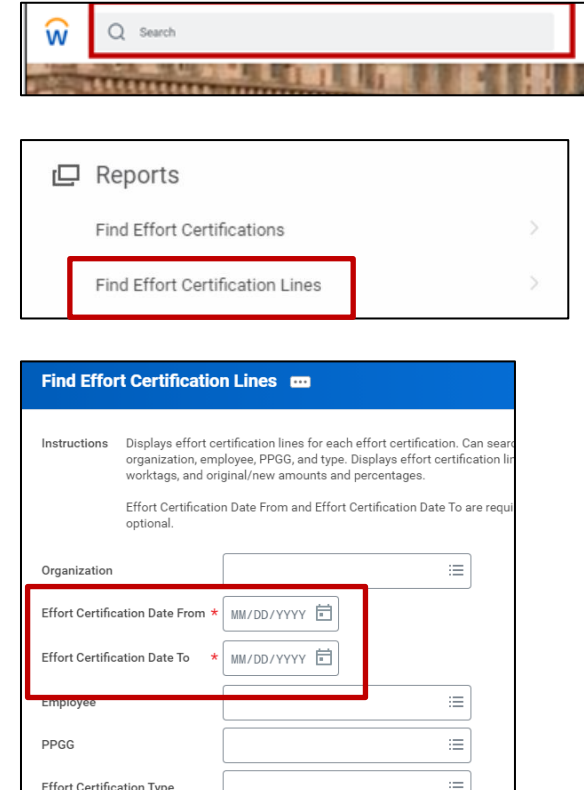

The **Effort Certification Lines report** displays details about the effort certification and effort certification event. Scroll right to research additional details.

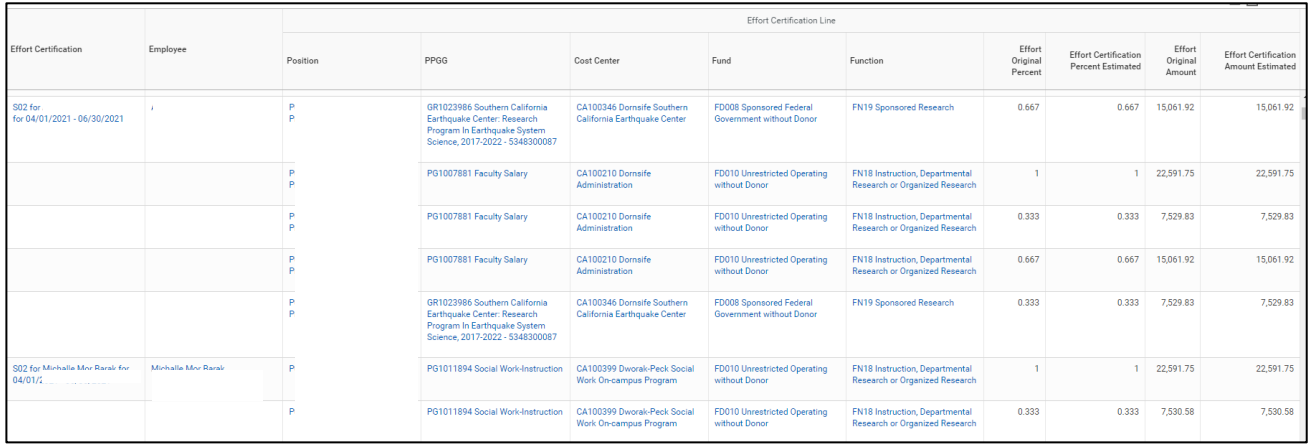